# **MRP Pošta**

pre Windows 9x/NT/2000

Verzia 2.x

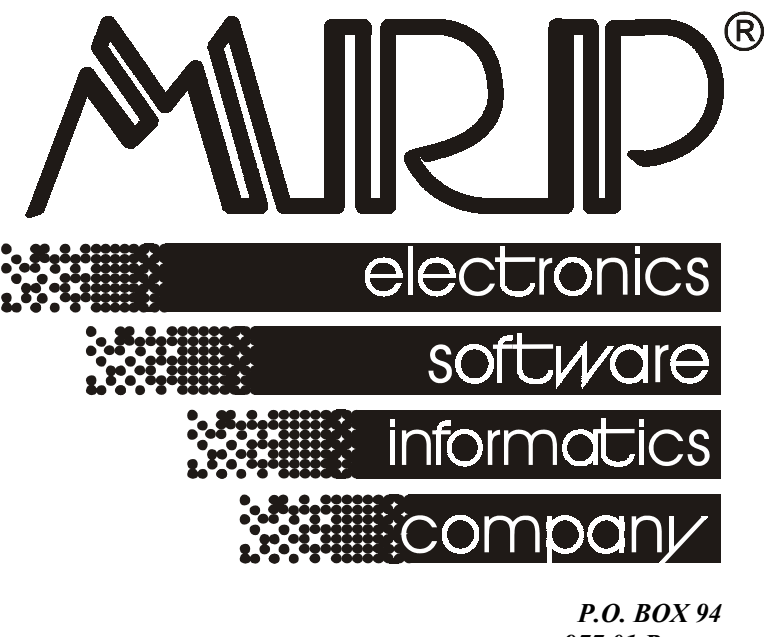

*977 01 Brezno telefón: 048/611 1333, 0903/821 211, 0905/821 211 telefax: 048/630 9325 internet: http://www.mrp.sk e-mail: mail@mrp.sk* 

# **sprievodca užívateľa programom**

# **MRP Pošta pre Windows 9x/NT/2000**

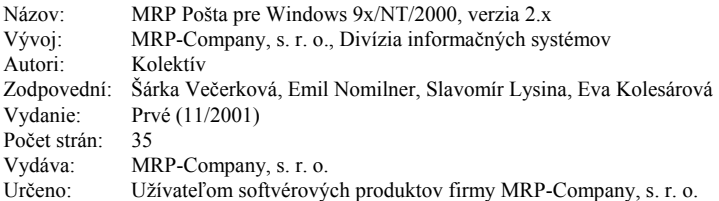

Logo MRP a samotný názov **MRP®** sú registrované ochranné známky, ktoré má vo svojej správe firma MRP-Company, s. r. o.

MS-DOS, Windows, Windows 95, Windows 98, Windows NT sú registrované ochranné známky firmy Microsoft Corporation. Ostatné citované značky a názvy produktov sú ochranné známky alebo registrované ochranné známky ich náležitých majiteľov.

Softvér aj publikácia sú chránené autorským zákonom SR. Žiadna časť tohto manuálu nesmie byť kopírovaná, rozmnožovaná alebo publikovaná v žiadnej forme bez výslovného písomného súhlasu firmy MRP-Company, s. r. o.

Informácie zahrnuté v tejto publikácii môžu podliehať zmenám bez predchádzajúceho upozornenia.

Táto publikácia neprešla redakčnou ani jazykovou úpravou.

# **Obsah**

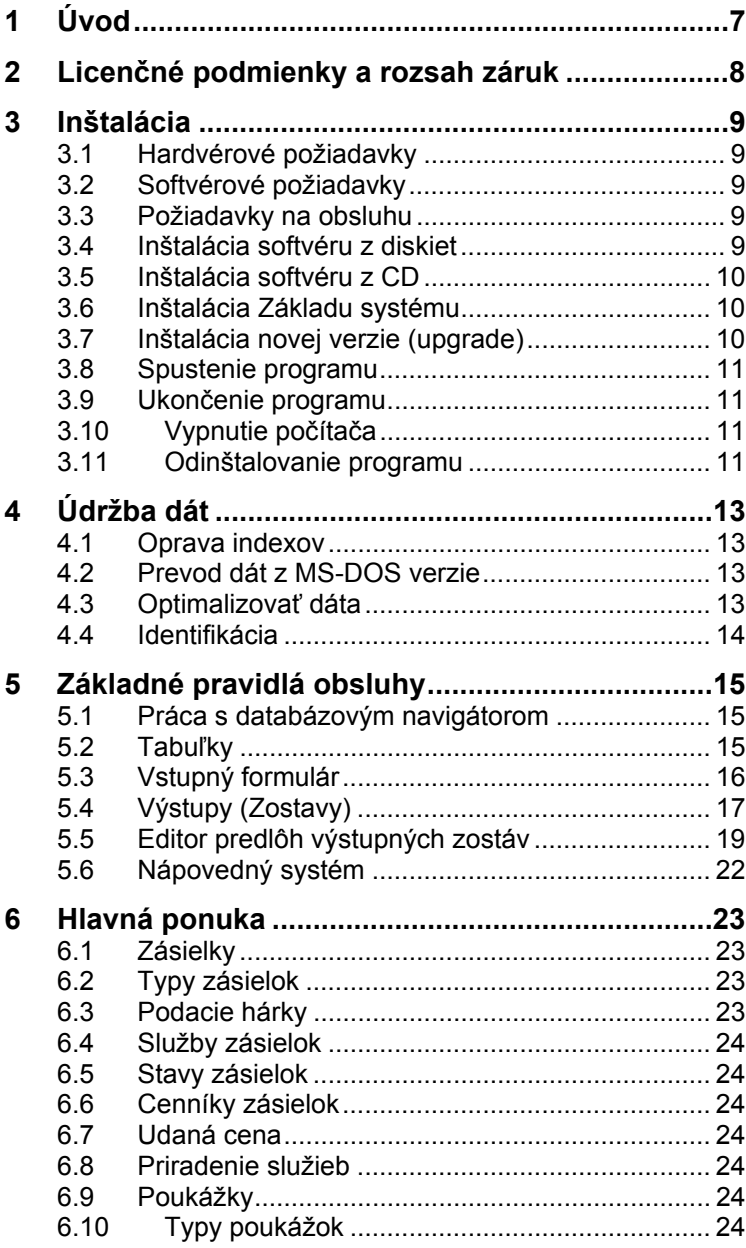

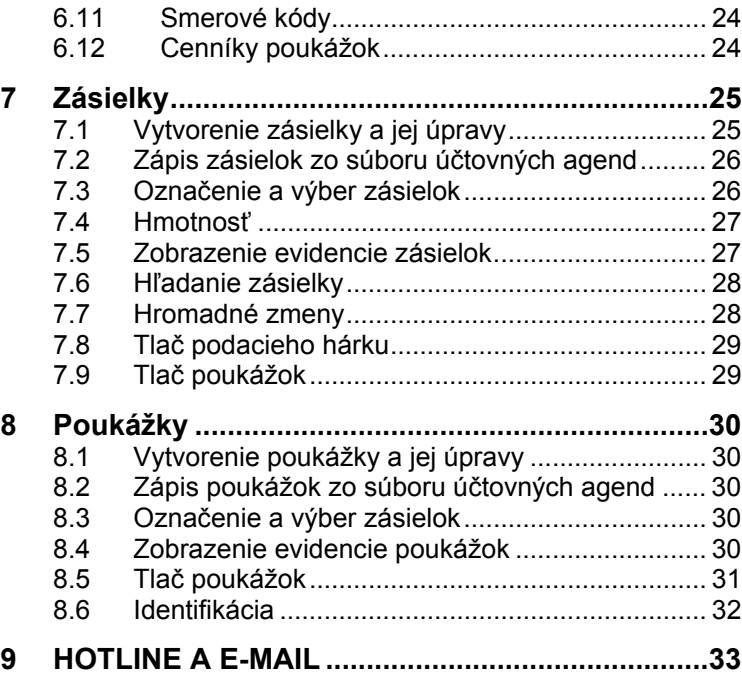

# **1 Úvod**

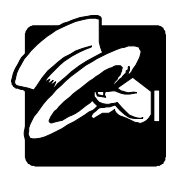

Vážení užívatelia,

otvárate program MRP Pošta pre Windows 9x/NT/2000. Ak ste doteraz používali MRP programy pripravené pre MS-DOS (resp. MS-DOS okno vo Windows), určite oceníte zachovanie niektorých zaužívaných spôsobov ovládania a na nové postupy si určite rýchlo zvyknete. Pokiaľ je Windows verzia vašim prvým MRP programom, potom pre vás využitie vymoženosti grafického rozhrania nebude ničím novým.

Táto užívateľská príručka obsahuje základné informácie potrebné na obsluhu programu MRP Pošta. Pretože program je v neustálom vývoji, verzia ktorú máte práve nainštalovanú na svojom počítači môže obsahovať oproti tejto príručke nové funkcie. Ich popis nájdete v súbore Dodatky.txt, ktorý si môžete prečítať už počas inštalácie a taktiež v nápovede, ktorú vyvoláte priamo v programe klávesou **F1**.

Príklady uvedené v tejto príručke sú pripravené umelo. Prosíme vás, aby ste s týmto vedomím pristupovali k používaniu tejto príručky.

Blahoželáme vám, vážení užívatelia, k zakúpeniu systému MRP Pošta pre Windows 9x/NT/2000 a zároveň vám ďakujeme za prejavenú dôveru. Vaše skúsenosti, ktoré nadobudnete pri praktickom nasadení v konkrétnych podmienkach, a ktoré nám oznámite, sa stanú zdrojom cenných informácií, z ktorých budeme čerpať pri ďalšom vývoji.

# **2 Licenčné podmienky a rozsah záruk**

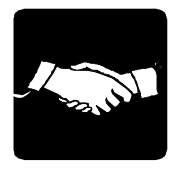

Firma MRP - Company zaručuje, že dodané záznamové médiá nie sú poškodené mechanicky a záznam je v poriadku, čo zaručuje správnu inštaláciu programov do počítača užívateľa licencie. V prípade zistenia nečitateľnosti dodaných médií ich firma MRP - Company okamžite vymení. Nárok na bezplatnú výmenu dodaných médií v prípade ich nečitateľnosti má užívateľ licencie do 30 dní od zakúpenia programu. Firma MRP - Company neposkytuje žiadne iné záruky a ani na seba neberie žiadnu zodpovednosť za prípadné škody, vzniknuté v súvislosti s použitím dodaných softvérových produktov.

#### **Užívateľ môže:**

- 1. Používať iba jednu kópiu dodaného softvérového produktu na jednom počítači v tom istom reálnom čase.
- 2. Vytvoriť si pre účely archivácie jednu záložnú kópiu dodaného softvérového produktu.
- 3. Používať dodaný softvérový produkt v počítačovej sieti iba vtedy, ak sa jedná o multilicenciu, určenú pre počítačovú sieť. MULTIVERZIA nie je MULTILICENCIA.

#### **Užívateľ nesmie:**

- 1. Vykonávať na dodanom softvérovom produkte akékoľvek zmeny, ani ho dekódovať a využívať tak získaný kód alebo databázu alebo jej časti samostatne alebo v spojení s iným programovým vybavením. Pri spojení alebo používaní nášho softvéru (alebo jeho častí) s iným programovým vybavením, na ktoré užívateľ nemá písomný súhlas od MRP - Company, okrem iného stráca licenciu na používanie softvéru bez náhrad!!!
- 2. Poskytnúť ani požičať dodaný softvérový produkt ani jeho časť tretej osobe.
- 3. Predať dodaný softvér ani sa zriecť vlastníckych práv v prospech tretej osoby. (Smie sa iba zriecť vlastníckych práv bez náhrady.)

#### **Užívateľ je povinný:**

- 1. Zabrániť prípadnému odcudzeniu dodaného softvérového produktu.
- 2. Pred nasadením softvérového produktu na praktické využívanie sa plne oboznámiť so všetkými jeho funkciami, aj s funkciami nepopísanými v manuáli a s funkciami operačného systému, pod ktorým je softvérový produkt používaný.
- 3. Vo vlastnom záujme robiť pravidelné zálohy všetkých dát na kvalitné záznamové médiá (odporúčame robiť na zvláštne médiá dennú zálohu, na zvláštne médiá týždennú zálohu, na zvláštne médiá mesačnú zálohu).
- 4. Skontrolovať všetky výstupy z programu s aktuálnou daňovou a právnou legislatívou, v prípade nezrovnalostí urobiť príslušnú nápravu.
- 5. Zabrániť prístupu k programu osobám neznalých jeho funkcií a funkcií operačného systému, pod ktorým je používaný.
- 6. Používať program iba na bezporuchových počítačoch nenapadnutých počítačovými vírmi.

#### **Rozlepením obalu inštalačných médií užívateľ súhlasí s licenčnými podmienkami.**

V prípade porušenia hore uvedených licenčných podmienok stráca užívateľ softvéru licenciu na používanie softvéru bez náhrad a môže byť súdne stíhaný za zneužitie práv na používanie softvéru.

# **3 Inštalácia**

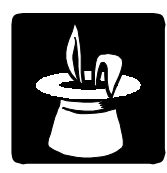

Táto kapitola vás oboznámi s hardvérovými a softvérovými podmienkami, ktoré sú nutné pre správny chod programu. Popisuje postup inštalácie softvéru, inštalácie upgrade a inštalácie sieťovej verzie.

**Upozornenie:** Pred otvorením balíčka s inštalačnými médiami, si starostlivo preštudujte **Licenčné podmienky**. Presvedčte sa, či všetkým ich bodom rozumiete a súhlasíte s nimi. Až potom pristúpte k otvoreniu. Odporúčame vytvoriť záložné kópie inštalačných diskiet (možné aj na pevnom disku počítača).

Pri inštalácii programu na počítač, kde už je nainštalovaná MS-DOS verzia programu, sa nemusíte obávať poškodenia dát.

### **3.1 Hardvérové požiadavky**

Na prevádzku aplikácie MRP Pošta vyhovuje v súčasnosti na trhu bežná počítačová zostava PC s mikroprocesorom typu Pentium, s pamäťou 32 MB RAM a monitorom VGA s min. 256 farbami. Program po inštalácii zaberie asi 5 MB diskového priestoru. Pre krátku dobu odozvy je výhodnejší čo najvýkonnejší počítačový systém.

### **3.2 Softvérové požiadavky**

MRP Pošta je aplikácia, ktorá vyžaduje operačný systém MS Windows 95, Windows 98, Windows NT, Windows ME, Windows 2000, Windows XP.

### **3.3 Požiadavky na obsluhu**

Keďže MRP Pošta pracuje pod operačným systémom Windows 9x/NT/2000/ME je nutné mať základné znalosti obsluhy týchto operačných systémov. Tieto operačné systémy sú už natoľko všeobecne známe, že nepovažujeme za nutné objasňovať všetky detaily obsluhy. Doporučujeme vám preštudovať si niektorú z množstva príručiek pre začiatočníkov prípadne pre pokročilých, alebo absolvovať niektorý z kurzov obsluhy počítača.

### **3.4 Inštalácia softvéru z diskiet**

Program sa nainštaluje spustením inštalátora **Setup.exe**, ktorý je súčasťou dodávky. Postupujte napr. nasledovne:

- 1. Do disketovej mechaniky vložte inštalačnú disketu označenú **Disk 1**.
- 2. Kliknite na tlačítko **Štart** a vyberte položku **Nastavenia** - **Ovládací panel...**
- 3. Dvakrát kliknite na ikonu **Pridať alebo odstrániť programy**.
- 4. Ďalej postupujte podľa inštrukcií na obrazovke.

**Poznámka:** Všetky inštalačné diskety je možné skopírovať na pevný disk (čo odporúčame) a inštaláciu spustiť z pevného disku.

### **3.5 Inštalácia softvéru z CD**

Ak máte v nastavení mechaniky CD-ROM aktívnu voľbu **Automatické oznámenie vloženia**, potom sa po vložení CD do mechaniky automaticky spustí **MRP CD-ROM Autorun**. Inak ho spustíte sami nasledujúcim postupom:

- 1. Do mechaniky CD-ROM vložte inštalačné CD.
- 2. Do disketovej mechaniky vložte disketu **Licencie k programom**.
- 3. Pokiaľ sa automaticky nespustil Autorun (viď vyššie), otvorte zložku *Tento počítač*, vyberte a potvrďte mechaniku CD-ROM, potom spustite súbor **Setup.exe**.
- 4. V programe **MRP CD-ROM Autorun** z ľavej časti okna vyberte **Účtovné agendy/Vizuálne pre Windows 9x/NT/2000/ME** a tu kliknite na Pošta 2.x. Inštaláciu spustíte kliknutím na tlačítko **Inštalovať**.
- 5. Zobrazí sa okno Inštalácie programu, v ktorom si vyberiete **plnú verziu** programu. Svoj výber potvrdíte kliknutím na tlačítko **Inštalovať**.
- 6. Ďalej postupujte podľa inštrukcií na obrazovke.

### **3.6 Inštalácia Základu systému**

Základ systému môžete inštalovať pred, alebo po inštalácii programu. Vždy však pred prvým spustením účtovného programu. Základ systému bol upravený na základe požiadaviek zákazníkov, ktorí sťahujú upgrade programov cez internet. Obsahuje databázovú knižnicu BDE a MRP programovú lištu, z ktorej sa dajú jednoducho spúšťať všetky nainštalované MRP aplikácie. Postup inštalácie je podobný ako postup inštalácie programu Pošta.

### **3.7 Inštalácia novej verzie (upgrade)**

**Upozornenie:** Pred spustením inštalácie novej verzie odporúčame z bezpečnostných dôvodov odzálohovať všetky dáta.

Postup inštalácie novej verzie je rovnaký ako prvá inštalácia programu (viď hore). Po inštalácii nová verzia automaticky preberie dáta zo staršej verzie, prípadne spustí ich reštrukturalizáciu. Obsah dát zostane nezmenený, rovnako ako všetky pridané užívateľské predlohy tlačových zostáv.

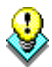

### <span id="page-10-1"></span><span id="page-10-0"></span>**3.8 Spustenie programu**

MRP Pošta sa automaticky nainštaluje do ponuky **Programy** a ak súhlasíte, inštalátor umiestni zástupcu na *Pracovnú plochu*. Pri spustení postupujte napr. nasledovne:

- 1. Kliknite na tlačítko **Štart** na hlavnom paneli Windows.
- 2. Vyberte ponuku **Programy** a v nej vyhľadajte **MRP Pošta**.
- 3. Kliknite na ikonu **MRP Pošta**.

### **3.9 Ukončenie programu**

Program ukončíte jedným z dole uvedených postupov:

Kliknite na tlačítko na zatváranie okien  $\mathbb Z$  v pravom hornom rohu.

alebo

• vyberte **Koniec** z ponuky na hornej lište.

### **3.10 Vypnutie počítača**

Dodržiavajte nasledujúci postup:

- 1. Ukončite chod všetkých aplikácií.
- 2. Kliknite na **Štart** a vyberte položku **Vypnúť**.
- 3. V následnom dialógu vyberte voľbu **Vypnúť**.
- 4. Kliknite na tlačítko **Áno**.

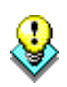

**Upozornenie:** Pri vypínaní počítača dodržiavajte uvedený postup. Nekorektné vypnutie počítača môže spôsobiť poškodenie dát.

### **3.11 Odinštalovanie programu**

Pri požiadavke na odinštalovanie programu, nestačí samotné zmazanie jeho súčastí z pevného disku. Použite službu **Pridať alebo odstrániť programy**. Postup je nasledujúci:

- 1. Kliknite na tlačítko **Štart** a vyberte položku **Nastavenia** - **Ovládací panel...**
- 2. Dvakrát kliknite na ikonu služby **Pridať alebo odstrániť programy**.
- 3. V zozname nájdite názov požadovanej aplikácie.
- 4. Kliknite na tlačítko **Pridať alebo odstrániť...**
- 5. Ďalej sa riaďte pokynmi deinštalačného programu.
- 6. Po skončení deinštalácie vymažte zložku, v ktorej sa aplikácia nachádzala.

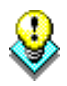

**Upozornenie:** Deinštalácia programu nezmaže dáta ani užívateľské predlohy tlačových zostáv. Je nutné ich zmazať samostatne (viď bod 6. vyššie). Dáta ponechá nedotknuté aj nová inštalácia do tej istej zložky. Pri inštalácii novej verzie dôjde iba k reštrukturalizácii dát.

# **4 Údržba dát**

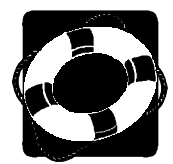

**Údržba dát** je dôležitou funkciou programu. Umožňuje udržiavať dáta konzistentné a zároveň udržiavať prepojenie s ostatnými modulmi účtovného systému. V tejto kapitole sa dozviete o optimalizácii dát a oprave indexov.

<span id="page-12-0"></span>Údržbu dát spustíte voľbou **Údržba dát** z menu **Nástroje**, iba vtedy ak nemáte otvorenú žiadnu agendu programu.

<span id="page-12-1"></span>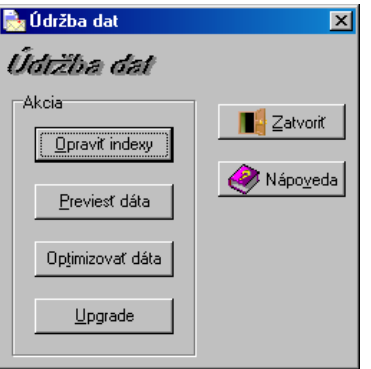

### <span id="page-12-2"></span>**4.1 Oprava indexov**

#### Opraviť indexy

Indexy sú špeciálne súbory umožňujúce priamy prístup k dátam. Ak dôjde k porušeniu týchto indexov, systém spravidla hlási chyby konzistencie dát. K týmto stavom dochádza výnimočne po náhlom výpadku počítačového systému. Ich opravu spustíte kliknutím na tlačítko **Opraviť indexy**.

### **4.2 Prevod dát z MS-DOS verzie**

Previesť dáta

Pri prechode z MS-DOS verzie tu nájdete funkciu na prevod vašich existujúcich dát do tejto novej verzie programu Pošta. Pri tejto funkcii je potrebné správne zadať cestu k dátm MS-DOS verzie. (napr. C:\MRP\PT\FIR1).

#### **4.3 Optimalizovať dáta**

Optimizovať dáta

Optimalizácia dát zmenší databázové tabuľky vymazaním zrušených záznamov. Túto funkciu je užitočné použiť po rozsiahlom mazaní.

### <span id="page-13-0"></span>**4.4 Identifikácia**

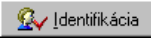

Kliknutím na tlačítko **Identifikácia** sa otvorí okno, v ktorom je potrebné zadať adresné a identifikačné údaje firmy tak, ako ich potrebujete prenášať do výstupných zostáv.

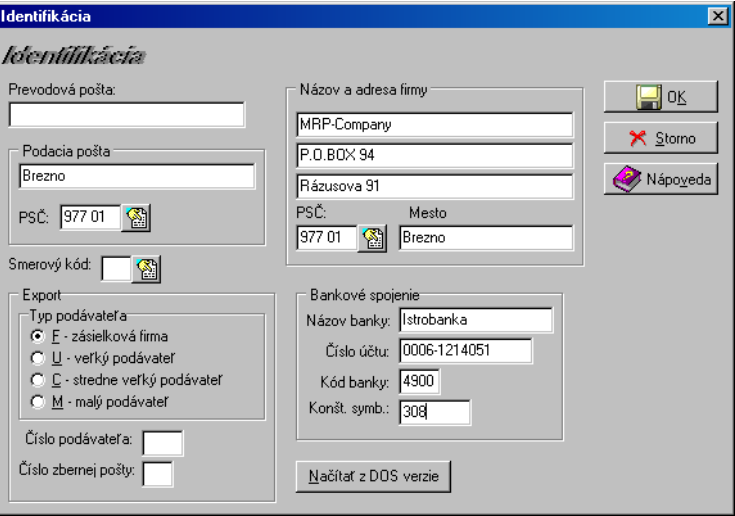

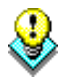

**Upozornenie:** Identifikačné údaje užívateľa sa z dôvodov zachovania anonymity nezálohujú. Pri obnove dát zo zálohy je potrebné tieto údaje skontrolovať, prípadne doplniť.

Načítať z DOS verzie

Funkcia **Načítať z DOS verzie** umožňuje prevod identifikačných údajov z MS-DOS verzie programu MRP Pošta. Tu je potrebné správne zadať cestu k dátam MS-DOS verzie (napr. C:\MRP\PT\FIR1).

# **5 Základné pravidlá obsluhy**

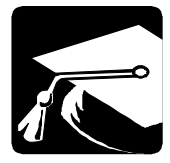

<span id="page-14-1"></span><span id="page-14-0"></span>V tejto kapitole uvádzame súhrnný prehľad komponentov programu, ich využitie a popis ovládania. Výhodou pre skúseného užívateľa je znalosť obsluhy Windows aplikácií. Program v hrubých rysoch zachováva ich spôsob obsluhy pomocou ponúk a tlačítok. Naviac sú použité najmodernejšie prvky užívateľského rozhrania, aké poskytuje Windows 95 a zachované niektoré vžité kombinácie funkčných a skratkových kláves. Program je samozrejme možné v plnej miere ovládať myšou, resp. klávesnicou.

### **5.1 Práca s databázovým navigátorom**

Databázový navigátor umožňuje pohodlne ovládať tabuľky myšou. Ak je vo vstupnom formulári viac tabuliek, spolupracuje databázový navigátor s práve vybranou tabuľkou.

### **Prehľad tlačítok databázového navigátora:**

- <span id="page-14-2"></span>ы Skok na prvý riadok tabuľky.
	- Skok na predchádzajúci riadok tabuľky.
	- Skok na nasledujúci riadok tabuľky.
- H. - Skok na posledný riadok tabuľky.
	- Pridanie riadku do tabuľky.
	- Zmazanie riadku z tabuľky.
	- Editácia (úpravy) riadku.
	- Nové načítanie obsahu tabuľky (má význam v sieťovej verzii).

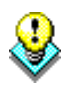

**Tip**: Ak sa pohybujete ukazovateľom myši nad tlačítkami databázového navigátora, objavuje sa krátke vysvetlenie ich významu.

### **5.2 Tabuľky**

c

V podobe tabuliek sa zobrazujú dáta z databázových tabuliek. Tabuľky slúžia na editáciu (úpravy) dát alebo na výber preddefinovaných údajov (nazývajú sa tiež výberové zoznamy alebo číselníky). Tabuľky sú tvorené riadkami aj stĺpcami. Miesto, kde sa pretína riadok a stĺpec tabuľky sa

<span id="page-15-0"></span>nazýva bunka. Na pohyb medzi riadkami a stĺpcami sa používajú kurzorové klávesy (šípky), medzi stĺpcami aj klávesa **Tab**.

V záhlaví tabuľky sú názvy stĺpcov. Uchopením myši za rozhranie stĺpcov v záhlaví tabuľky je možné meniť šírku stĺpcov. Podobne je možné meniť poradie stĺpcov uchopením za záhlavie a premiestnením vľavo alebo vpravo. (Tieto zmeny platia iba do ukončenia chodu programu.)

Pri ľavom okraji je samostatný stĺpec s indikáciou režimu práce s tabuľkou. Rozlišuje štyri základné stavy:

- Bežný riadok.
	- Vybraný riadok je na ňom kurzor a celý riadok (alebo len jedna bunka riadku) je vyznačená.
- - Editovaný riadok.
- 

- Nový riadok (práve pridaný alebo vložený).

### **5.3 Vstupný formulár**

Vstupným formulárom nazývame okno slúžiace na zadávanie dát. Vo vstupných formulároch sa stretnete s niekoľkými pre Windows typickými prvkami ako sú tlačítka, editačné polia, zoznamy, tabuľky, a pod. Ich obsluha je jasná. Pretože predpokladáme, ako častejší spôsob ovládania použitie klávesnice, zameriame sa viac na ňu.

### **5.3.1 Akcelerátory**

Sú to špeciálne kombinácie kláves, ktoré zjednodušujú ovládanie programov z klávesnice (klávesové skratky sa tiež niekedy nazývajú "horúce klávesy" alebo "horúce kľúče"). Ich existenciu signalizujú podčiarknuté znaky v textoch označujúcich komponenty, položky ponúk a pod. Používajú sa v spojení s klávesou Alt (vľavo). Napr. tlačítko OK "stlačíte" kombináciou kláves **Ľavé Alt+O**.

Druhým prípadom sú špeciálne kódy (väčšinou funkčné klávesy) popísané na spodnom okraji vstupných formulárov. Ich platnosť je obmedzená iba na daný vstupný formulár.

### **5.3.2 Editačné pole**

Editačné pole (skrátene **pole**) je základným elementom na vloženie dát. Podobá sa okienku, do ktorého sa zapisuje textový alebo číselný údaj. Nachádza sa vo väčšine zo vstupných formulárov na zadávanie dát. Pri zápisoch a opravách v editačných poliach je možné používať všetky blokové operácie obvyklé vo Windows.

Pre jednoduchú orientáciu sú editačné polia označené textom, ktorým sa naň odkazujeme aj v tomto manuáli. Napr.: Do editačného poľa **Firma** zapíšte názov firmy.

<span id="page-16-0"></span>Na premiestňovanie medzi editačnými poliami slúži klávesa **Tab** (resp. kombinácia kláves **Shift+Tab** pre opačný smer).

#### **5.3.3 Zaškrtávacie okienko**

Je malé štvorcové okienko predstavujúce zapnutie alebo vypnutie určitej voľby. Zaškrtnutie resp. zrušenie zaškrtnutia označíte stlačením mezerníka alebo akcelerátora, alebo kliknutím myšou.

#### **5.3.4 Rozbaľovací zoznam**

Je editačné pole s možnosťou doplnenia preddefinovaných hodnôt z pripojeného zoznamu. Možnosť rozbalenia je označená tlačítkom so šípkou na pravej strane.

#### **Postup práce s rozbaľovacím zoznamom:**

- 1. Kliknite na rozbaľovací zoznam alebo stlačte klávesu **F4**.
- 2. Pomocou kurzorových kláves v rozbalenom zozname vyberte požadovaný údaj.
- 3. Stlačte klávesu **Enter** na dosadenie vybraného údaja.

### **5.4 Výstupy (Zostavy)**

Každý z modulov programu má svoje výstupné zostavy.

Každá výstupná zostava má predlohu, ktorá určuje jej vzhľad. Pomocou editora tlačových zostáv môžete vzhľad predlohy meniť a prispôsobovať konkrétnym predstavám alebo vytvárať nové zostavy.

Vyberte výstupnú zostavu zo zoznamu výstupných zostáv pripravených pre daný modul. **Výstupná zostava** 

Z rozbaľovacieho zoznamu vyberte zodpovedajúcu predlohu. Ku každej výstupnej zostave je preddefinovaná jedna alebo viac predlôh výstupnej zostavy. Ďalšie si môžete vytvoriť sami tak, že skopírujete dodanú predlohu a kópiu si upravíte podľa svojich predstáv (viď ďalej). **Predloha výstupnej zostavy** 

Špeciálnou predlohou výstupnej zostavy je vždy predloha **99 Popis parametrov**. Táto zostava obsahuje informácie potrebné pre tých z vás, ktorí si budete zostavy upravovať sami. **Zoznam parametrov** 

#### **5.4.1 Tlač výstupných zostáv**

Ilač

Ak máte vybranú výstupnú zostavu, predlohu výstupnej zostavy a zadané parametre zostavy, kliknutím na tlačítko **Tlač** spustíte samotnú tlač.

#### **5.4.2 Prezeranie výstupných zostáv**

Náhľad

Výstupnú zostavu si môžete prezrieť na obrazovke monitora ešte pred tlačou. Pre aktiváciu tejto funkcie kliknite na tlačítko **Náhľad**. Z ukážky je možné zostavu priamo vytlačiť.

Z ukážky je možné zabezpečiť niektoré inak nedostupné spôsoby tlače, napr:

- Voľba tlačiarne inej ako predvolenej.
- Voľba stránok, ktoré majú byť vytlačené.
- Voľba počtu kópií.

### **5.4.3 Úpravy výstupných zostáv**

Výstupné zostavy vychádzajú z tzv. predlôh. Úprava predlôh výstupných zostáv je povolená iba pre užívateľské kópie predlôh.

Postup:

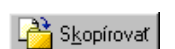

Opraviť

- 1. Vyberte zostavu, ktorú potrebujete upraviť.
- 2. Vytvorte kópiu predlohy kliknutím na tlačítko **Skopírovať**. Kópia predlohy má na rozdiel od originálu označenie začínajúce písmenom (A, B, ...).
- 3. V rozbaľovacom zozname **Predloha výstupnej zostavy** vyberte vytvorenú kópiu predlohy.
- 4. Kliknite na tlačítko **Opraviť**.

### **5.4.4 Zmazanie predlohy výstupnej zostavy**

Zmazať môžete iba vami vytvorenú kópiu predlohy výstupnej zostavy. Postup:

1. V rozbaľovacom zozname **Názov predlohy** vyberte konkrétnu predlohu výstupnej zostavy.

Odstrániť

**2.** Kliknite na tlačítko **Odstrániť.** 

### <span id="page-18-0"></span>**5.5 Editor predlôh výstupných zostáv**

Predlohy výstupných zostáv dodávané s programom sú navrhnuté tak, aby pokryli požiadavky väčšiny užívateľov. Uspokojovanie ďalších požiadaviek, ako napr. iné písmo, iné usporiadanie zostavy, iné dáta v zostave a pod., je ponechané vašej iniciatíve. Podrobnejšie informácie ako aj stručný popis práce s dodávaným editorom zostáv nájdete v Nápovede.

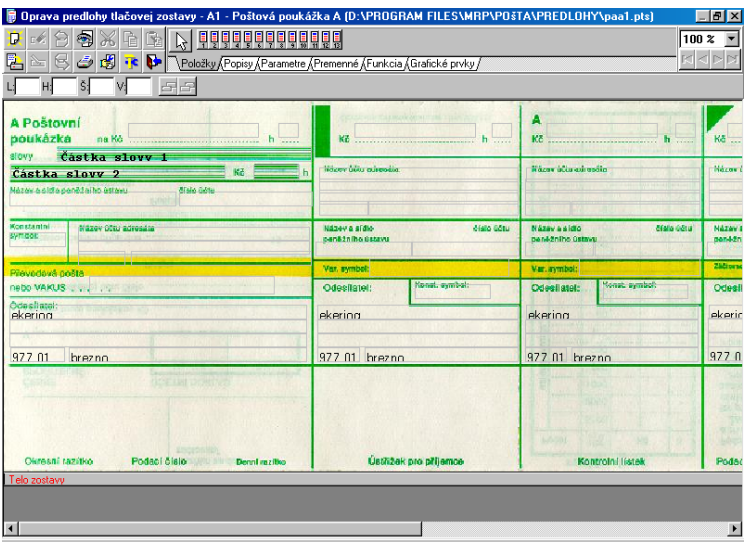

Okno editora zostáv obsahuje pracovnú plochu, kde sú časti zostavy a prvky zostavy. Pri hornom okraji je nástrojová lišta s kartami prvkov zostavy, tlačítkami a ďalšími obslužnými nástrojmi.

#### **5.5.1 Časti zostavy**

Každá zostava má tieto základné časti:

**Začiatok zostavy** sa tlačí iba raz na začiatku zostavy. Tu je umiestnený titul zostavy, dátum tlače a pod.

**Hlava stránky** sa tlačí na začiatku každej stránky. Tu nájdete napr. číslo stránky, záhlavie tabuliek s nadpismi stĺpcov a pod.

**Telo zostavy** sa opakuje pre každý záznam. Do tela zostavy sa umiestňujú položky zostavy. Telo zostavy sa ďalej môže deliť na skupiny.

**Päta stránky** sa tlačí na konci každej stránky. Sem je vhodné umiestniť medzisúčty, zakončenie tabuľky na stránke a pod.

**Koniec zostavy** sa tlačí iba raz pod posledným telom zostavy. Sem sa umiestňujú súčty za celú zostavu, zakončenie zostavy a pod.

Na pracovnej ploche editora sú časti zostavy oddelené hrubou čiarou s popi-

som. Potiahnutím myšou sa dá meniť výška častí. Ak dvakrát kliknete na rozhranie časti zostavy, otvorí sa dialóg, kde môžete upresniť výšku všetkých častí.

#### **5.5.2 Prvky zostavy**

V predlohe tlačovej zostavy sa pracuje so šiestimi typmi prvkov:

- Položkami sa myslia položky dátových tabuliek. K dispozícii sú iba položky tej dátovej tabuľky, ktorú zostave pridelil program. **Položky**
- Ide o popisy položiek. Opäť sú dodané programom. Zvyčajne sa používajú ako nadpisy stĺpcov zostavy. **Popisy**
- Parametre sú znovu dáta dodané programom. Využívajú sa na doplnenie zostavy o údaje, ktoré nie sú v položkách. Parametre sú číslované. Zostava **99 Popis parametrov** slúži ako prehľad, čo ktorý parameter obsahuje. **Parametre**
- Premenné dodáva generátor tlačových zostáv. Jedná sa o číslo riadku, číslo strany, počet strán, dátum tlače a čas tlače. **Premenné**
- Funkcie sú výpočtové výrazy, ktoré sa vyhodnocujú počas tlače zostavy. Nemajú argumenty, ale môžu spracovávať údaje zo všetkých hore uvedených prvkov a funkčné hodnoty skôr vyčíslených funkcií. Funkcie je možné použiť iba v tele zostavy. **Funkcie**
- Grafické prvky sa používajú na dotvorenie vzhľadu zostavy čiarami, rámčekmi, obrázkami a pod. Niekedy ako rámček alebo podčiarknutie stačí doplnenie čiar k vyššie uvedenému prvku. **Grafické prvky**

### **5.5.3 Úprava prvku**

Na obsluhu editora zostáv sa najviac používa myš. Kliknutím na prvok v zostave sa tento aktivuje a je možné s ním pohybovať v rámci príslušnej časti zostavy, uchopením za rohové alebo stranové úchytky môžete meniť veľkosť prvku. Ďalšie nástroje na zmeny atribútov prvku (ako umiestnenie, rozmery, písmo, zarovnanie, …) nájdete na nástrojovej lište alebo ak na prvok dvakrát kliknete ľavým tlačítkom myši.

Zároveň môžete pracovať aj so skupinou prvkov. Ak podržíte stlačenú klávesu **Shift (Ctrl)**, potom každý prvok, na ktorý kliknete sa pridá do skupiny. Skupinu prvkov môžete tiež vytvoriť, ak pri súčasne stlačenej klávese **Shift (Ctrl)** a ľavého tlačítka myši požadované prvky zarámujete. V skupine potom môžete meniť napr. písmo, rozmery alebo umiestnenie pre všetky prvky.

Každý prvok môžete stlačením klávesy **Delete** zmazať. **Zmazanie** 

#### **5.5.4 Vloženie prvku**

**Príklad vloženia parametra** 

**prvku** 

Najčastejšou požiadavkou je vloženie parametra, ktorý program poskytuje zostave, ale zostava ho z rôznych dôvodov neobsahuje.

#### **Postup:**

- 1. Najskôr zo zostavy **99 Popis parametrov** zistite číslo vkladaného parametra.
- 2. Spustite editáciu kópie predlohy tlačovej zostavy a pre vkladaný údaj vytvorte potrebný priestor (odsunutím existujúcich prvkov).
- 3. V nástrojovej lište kliknite na kartu **Parametre**. Vyberte príslušný parameter (podľa čísla) a kliknite naň.
- 4. Kliknutím do vytvoreného priestoru zostavy umiestnite vybraný parameter. Pokiaľ je plocha časti zostavy celkom zaplnená, kliknite na ľubovoľné voľné miesto a posunutím prvok umiestnite.
- 5. Upravte rozmery, písmo a ostatné atribúty prvku.
- 6. Upravenú predlohu vyskúšajte a uložte (viď príslušné tlačítka na nástrojovej lište).

**Príklad vloženia loga**  Do zostavy môžete vložiť obrázok (napr. logo firmy) typu BMP (Windows Bitmap) alebo typu WMF (Windows Metafile). Ten je potrebné si vopred pripraviť pomocou niektorého grafického editora a vložiť do zložky **Predlohy**, k predlohám tlačových zostáv. Pokiaľ ste inštalovali program štandardným postupom, má cesta k tejto zložke tvar:

#### **C:\Program Files\Mrp\Pošta\Predlohy**

Ak je obrázok skopírovaný do zložky s predlohami tlačových zostáv, môžete ho vložiť napr. do predlohy. Postup napr. pri umiestnení loga firmy. Postup:

- 1. Nastavte na vytvorenú predlohu podacieho hárku a stlačte tlačítko **Opraviť** a pre vkladaný údaj vytvorte potrebný priestor (odsunutím existujúcich prvkov, prípadne ich zmazaním).
- 2. V nástrojovej lište kliknite na kartu **Grafické prvky** a na tlačítko **Obrázok**.
- 3. Kliknutím do vytvoreného priestoru zostavy umiestnite vybraný prvok. Pokiaľ je plocha časti zostavy celkom zaplnená, kliknite na ľubovoľné voľné miesto a posunutím prvok umiestnite kam potrebujete.
- 4. Na nástrojovej lište sa objavil rozbaľovací zoznam obsahujúci všetky dostupné obrázky. Vyberte požadovaný.
- 5. Zaškrtnutím voľby **Podľa okna** prípadne **Zachovať pomer strán** nastavte prispôsobenie. Upravte rozmery.
- 6. Predlohu vyskúšajte a uložte (viď príslušné tlačítka na nástrojovej lište).

**Vloženie funkcie** 

Úpravu alebo definovanie užívateľských funkcií môžeme doporučiť programátorovi alebo skúsenému užívateľovi. Informácie o pravidlách na umiestnenie funkcií v zostave a poradie vyčíslovania nájdete v nápovede.

### <span id="page-21-0"></span>**5.6 Nápovedný systém**

Nápovedný systém bol navrhnutý ako kontextový sprievodca. Ku každému oknu existuje najmenej jedna stránka nápovedy s odkazmi na súvisiace témy.Vyvoláva sa stlačením klávesy **F1** kedykoľvek je to potrebné.

Voľbou položky **Témy** z ponuky **Pomoc** sa nápoveda otvorí na karte **Obsah**. Listovanie nápovedou a hľadanie v nej prebieha podľa obvyklých pravidiel. Ďalšou možnosťou ako otvoriť nápovedu je priame spustenie súboru s nápovedou napr. tak, že dvakrát kliknete na jeho ikonu.

# **6 Hlavná ponuka**

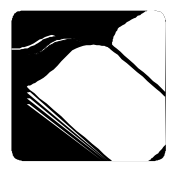

<span id="page-22-0"></span>V tejto kapitole sa naučíte základné postupy obsluhy programu MRP Pošta. Všetky funkcie programu sú dostupné z hlavnej ponuky, ktorá sa mení podľa práve otvorenej agendy. Nájdete tu preddefinované typy zásielok a poukážok, ich popis, zaradenie, hmotnostné obmedzenie, cenový sadzobník, požadované služby podľa predpisov Slovenskej pošty.

Ďalšie zjednodušenie obsluhy zabezpečia nástrojové panely ako **Panel nástrojov**, **Panel navigátora** a **Stavový riadok**.

<span id="page-22-1"></span>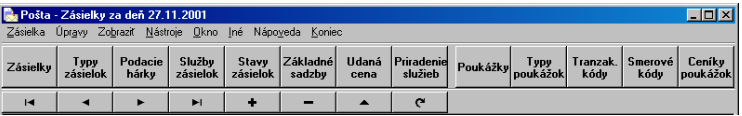

<span id="page-22-2"></span>Zobrazenie jednotlivých panelov je závislé na nastavení príslušných volieb v ponuke **Zobraziť**.

Obsahy číselníkov, cenových sadzobníkov, zoznamov typov zásielok atď. je možné ľubovoľne meniť a prispôsobovať prípadným novým požiadavkám Slovenskej pošty.

V tejto kapitole sa dozviete o nastavení parametrov potrebných pre správnu činnosť programu MRP Pošta. Naučíte sa prispôsobiť celkové prostredie programu svojim potrebám.

<span id="page-22-3"></span>Na začatie práce v programe a sprístupnenie ďalších ponúk, otvorte jednu z jeho hlavných agend, napr. **Zásielky**.

Po otvorení agendy sú ďalšie funkcie dostupné pod tlačítkami v bloku tlačítok vpravo od hlavného okna agendy.

### **6.1 Zásielky**

Podrobnejšie informácie viď str. 25.

### **6.2 Typy zásielok**

V tomto menu sú definované všetky typy jednotlivých zásielok vydaných Slovenskou poštou, napr. balík, cenný list, doporučený list, … V prípade potreby, je možné pridať nový typ zásielky (tlačítko **Nový**), resp. editovať typ zásielky (tlačítko **Opraviť**).

### **6.3 Podacie hárky**

Zoznam programom vytvorených podacích hárkov na export dát pre Slovenskú poštu.

### <span id="page-23-3"></span><span id="page-23-2"></span><span id="page-23-1"></span><span id="page-23-0"></span>**6.4 Služby zásielok**

<span id="page-23-4"></span>V tomto menu je definovaný číselník služieb pre zásielky vydávaný Slovenskou poštou. V prípade zmien ho môžete aktualizovať, resp. môžete doplniť nové zápisy (tlačítko **Nová**).

### **6.5 Stavy zásielok**

<span id="page-23-5"></span>V tomto menu je možné nadefinovať stavy exportovaných zásielok.

### **6.6 Cenníky zásielok**

<span id="page-23-6"></span>Zoznam obsahuje **Základné sadzby** poštového cenníka zásielok vydaného Slovenskou poštou. Kliknutím na tlačítko **Nový** môžete doplniť nové zápisy.

### **6.7 Udaná cena**

V tomto menu je definovaný cenník sadzieb za udanú cenu zásielky podľa sadzobníka Slovenskej pošty.

### **6.8 Priradenie služieb**

Toto menu zahŕňa jednotlivé typy zásielok (viď *Typy zásielok*) a prípustné služby s nimi spojené (viď *Služby zásielok*). Môžete ich aktualizovať v prípade zmien, resp. v prípade potreby môžete doplniť aj nové zápisy.

### **6.9 Poukážky**

Podrobnejšie informácie viď str. 30.

## **6.10 Typy poukážok**

V tomto menu sú definované všetky typy poukážok vydaných Slovenskou poštou. V prípade potreby, je možné doplniť nové zápisy (tlačítko **Nový**).

### **6.11 Smerové kódy**

V tomto menu definujete smerové kódy k poštovým poukážkam podľa usmernení Slovenskej pošty.

### **6.12 Cenníky poukážok**

V tomto menu sú nadefinované cenníky sadzieb poukážok vydaných Slovenskou poštou.

# **7 Zásielky**

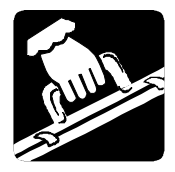

V tejto kapitole nájdete postup práce so zásielkami, naučíte sa ako ich evidovať, opravovať, ako využívať funkcie pre tlač poukážok.

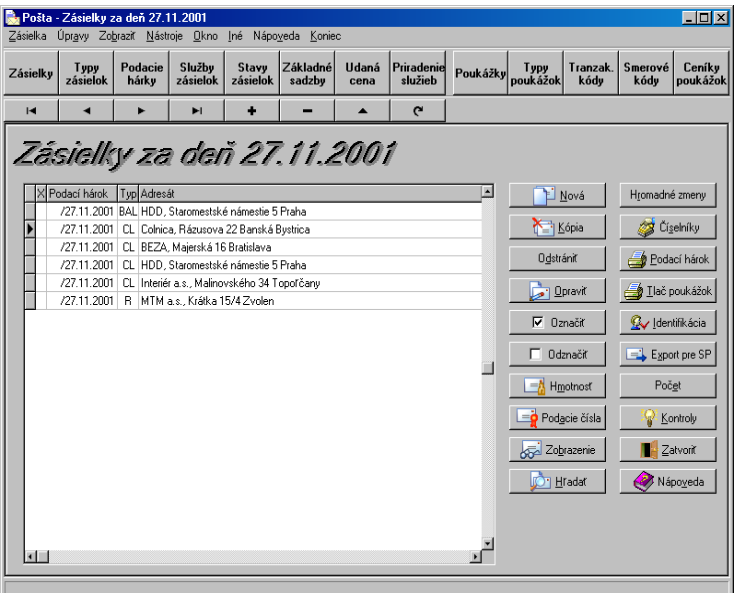

### **7.1 Vytvorenie zásielky a jej úpravy**

Novú zásielku vytvoríte kliknutím na tlačítko **Nová**. Otvorí sa okno vstupného formulára s adresátom či odosielateľom, typom zásielky či poukážky, cenou dobierky, udanou cenou, požadovanými poštovými službami, bankovým spojením a pod.

Képia

V prípade, že posielate viac zásielok na tú istú adresu, kliknite na tlačítko **Kópia**. Tým sa vytvorí identická kópia zásielky.

Pri editácii vstupného formulára vybranej zákazky sa medzi jednotlivými položkami pohybujete stlačením klávesy **Tab**.

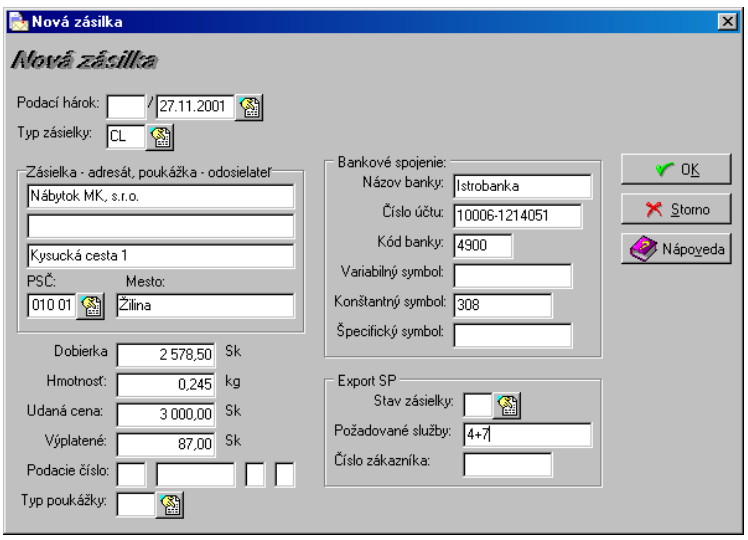

Kliknutím na znak sa rozbalí ďalšia ponuka, z ktorej môžete vybrať údaj a vložiť ho do príslušného poľa.

$$
\boxed{\phantom{a}}\quad \text{Drawit}
$$

Odstrániť

Kliknutím na tlačítko **Opraviť** sa otvorí vstupný formulár vybranej zásielky, v ktorom môžete opraviť už zapísané dáta.

Kliknutím na tlačítko **Odstrániť** vymažete zásielku. *Táto operácia je nevratná!*

### **7.2 Zápis zásielok zo súboru účtovných agend**

Ak používate účtovníctvo alebo fakturáciu z MRP-Súboru účtovných agend (vizuálne verzie), môžete využiť prepojenie s programom MRP-Pošta. Zásielky sa zapisujú priamo v niektorom z uvedených programov v module **Faktúry vydané**, voľba **Funkcie/Pošta**.

### **7.3 Označenie a výber zásielok**

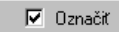

**Odznačiť** 

Na výber jednej alebo viacerých zásielok (napr. na označenie pre tlač alebo pre hromadné zmeny v zásielkach) použite tlačítko **Označiť zásielky.** Toto označenie (znak X) sa objaví v ľavom stĺpci zoznamu zásielok. Voľba **Odznačiť zásielky** zruší označenie v zozname.

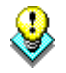

Vybrať niektoré zásielky je možné aj stlačením kláves **SHIFT + šípka** dole alebo hore. Vybrané zásielky sa označia farebne.

### **7.4 Hmotnosť**

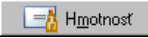

Kliknutím na tlačítko **Hmotnosť** otvoríte okno, ktoré slúži na zadanie hmotnosti a výpočet poštovného zásielky.

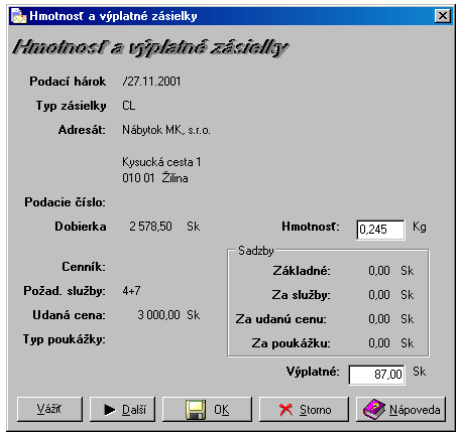

Sem sa prenesú údaje zadané pri vytváraní novej zásielky. Kliknutím na tlačítko **Vážiť** sa do zásielky prenesie jej hmotnosť a program automaticky vypočíta výšku poštovného pre túto vybranú zásielku.

### **7.5 Zobrazenie evidencie zásielok**

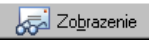

Tlačítko **Zobrazenie** slúži na lepšiu orientáciu pri práci so zásielkami. Po kliknutí na toto tlačítko sa objaví okno, v ktorom môžete zadať filter pre zobrazenie zásielok (typ, dátum, podací hárok zobrazených zásielok) a spôsob usporiadania evidencie zásielok. Pokiaľ nezadáte filter pre zobrazenie zásielok, zobrazia sa všetky zásielky.

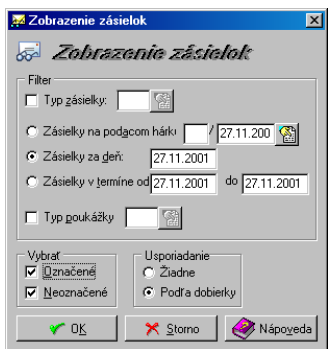

### **7.6 Hľadanie zásielky**

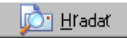

Táto funkcia umožní v celej databáze vyhľadať zásielku. Zásielku je možné vyhľadať podľa adresáta, smerového čísla, mesta, dobierky, udanej ceny, variabilného alebo špecifického symbolu a pod.

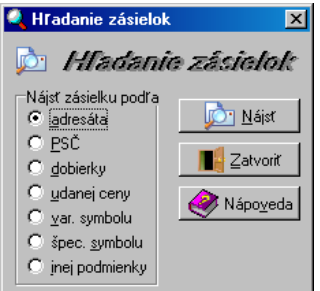

### **7.7 Hromadné zmeny**

Hromadné zmeny

Touto funkciou je možné hromadne zmeniť údaje v zásielkach naraz (napr. podací hárok, typ zásielky a pod.)

Tieto zmeny je možné robiť v zásielkach označených, alebo neoznačených (viď kapitola 7.3).

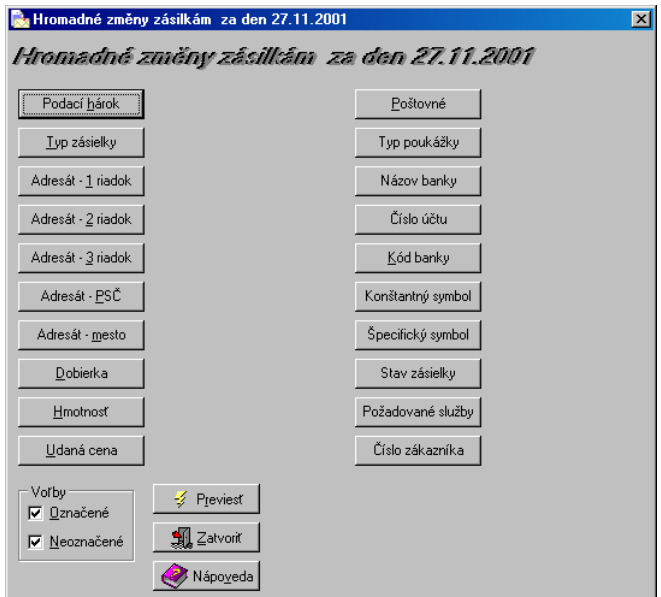

### **7.8 Tlač podacieho hárku**

**A** Ilač

Podací hárok zásielok vytlačíte kliknutím na tlačítko **Podací hárok**. Potom sa zobrazí okno, v ktorom zadáte ďalšie upresňujúce podmienky pre zaradenie zásielok do tlače.

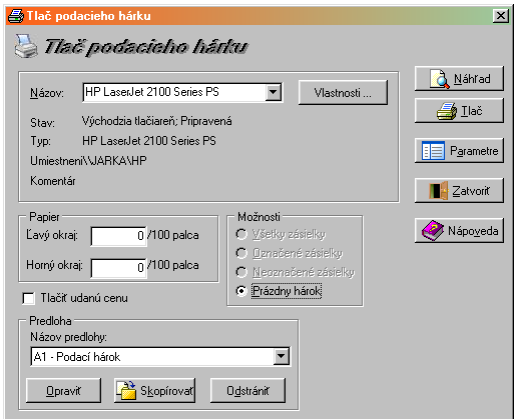

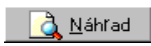

Kliknutím na tlačítko **Náhľad** sa na monitore zobrazí podací hárok s vybranými zásielkami.

### **7.9 Tlač poukážok**

 $\triangleq$  Tlač poukážok $\parallel$ 

Po kliknutí na tlačítko **Tlač poukážok** sa objaví okno so zoznamom tlačových úloh. Tieto tlačové úlohy je možné ďalej opraviť, pridať alebo odstrániť. Kliknutím na tlačítko **Tlač** otvoríte okno, v ktorom zadáte ďalšie podmienky pre tlač poukážok.

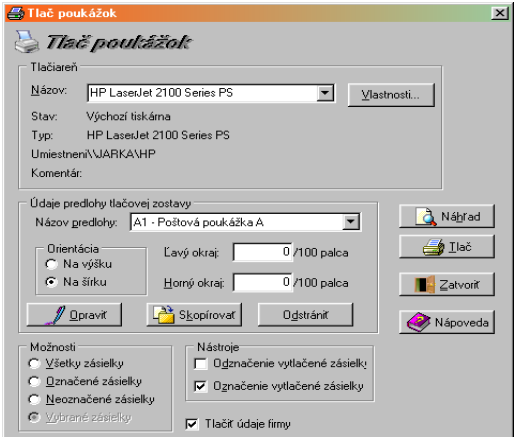

# **8 Poukážky**

<span id="page-29-1"></span><span id="page-29-0"></span>V tomto menu sa okrem novovytvorených poukážok zobrazia aj poukážky, ktoré sú zaradené v menu **Zásielky.** 

### **8.1 Vytvorenie poukážky a jej úpravy**

Novú poukážku vytvoríte kliknutím na tlačítko **Nová.** Otvorí sa okno vstupného formulára s adresátom či odosielateteľom, typom poukážky, cenou poukážky, bankovým spojením a pod.

Kópia

<span id="page-29-2"></span>V prípade, že posielate viac poukážok na tú istú adresu, kliknite na tlačítko **Kópia.** Tým sa vytvorí identická kópia poukážky.

Kliknutím na znak sa rozbalí ďalšia ponuka, z ktorej môžete vybrať údaj a vložiť ho do príslušného poľa.

Kliknutím na tlačítko **Opraviť** sa otvorí sa vstupný formulár vybranej poukážky, v ktorom môžete opraviť už zapísané údaje.

Kliknutím na tlačítko **Odstrániť** vymažete poukážku. *Táto operácia je nevratná!*

### <span id="page-29-3"></span>**8.2 Zápis poukážok zo súboru účtovných agend**

Ak používate účtovníctvo alebo fakturáciu z MRP-Súboru účtovných agend (vizuálne verzie), môžete využiť prepojenie s programom MRP-Pošta. Poukážky sa zapisujú priamo v niektorom z uvedených programov v module **Faktúry vydané**, voľba **Funkcie/Pošta**.

## **8.3 Označenie a výber poukážok**

**8.4 Zobrazenie evidencie poukážok** 

Na výber jednej alebo viacerých poukážok (napr., na označenie pre tlač poukážok) použite tlačítko **Označiť.** Toto označenie (znak X) sa objaví v ľavom stĺpci zoznamu poukážok. Voľba **Odznačiť** zruší označenie v zozname.

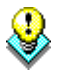

Vybrať niektoré poukážky je možné aj stlačením kláves **SHIFT + šípka**  dole alebo hore. Vybrané poukážky sa označia farebne.

# Zobrazenie

Tlačítko **Zobrazenie** slúži na lepšiu orientáciu pri práci s poukážkami. Po klinutí na toto tlačítko sa objaví okno, v ktorom môžete zadať filter pre zobrazenie poukážok (typ, označené, ...) a spôsob usporiadania evidencie poukážok. Pokiaľ nezadáte filter pre zobrazenie poukážok, zobrazia sa

Opraviť

**Odstrániť** 

Ilač poukážok

všetky poukážky.

<span id="page-30-0"></span>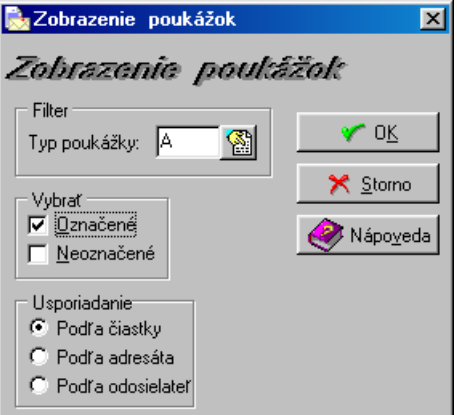

### **8.5 Tlač poukážok**

Po kliknutí na tlačítko **Tlač** sa objaví okno so zoznamom tlačových úloh. Tieto tlačové úlohy je možné ďalej opraviť, pridať alebo odstrániť. Kliknutím na tlačítko **Tlač** otvoríte okno, v ktorom zadáte ďalšie podmienky pre tlač poukážok.

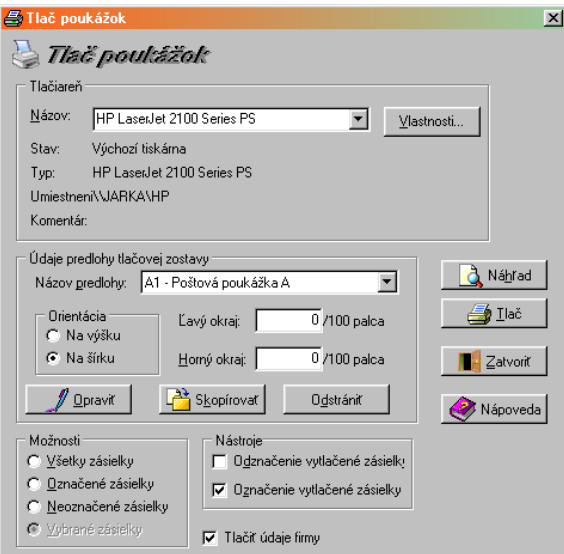

### <span id="page-31-0"></span>**8.6 Identifikácia**

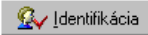

Kliknutím na tlačítko **Identifikácia** sa otvorí okno, v ktorom je potrebné zadať adresné a identifikačné údaje firmy tak, ako ich potrebujete prenášať do výstupných zostáv.

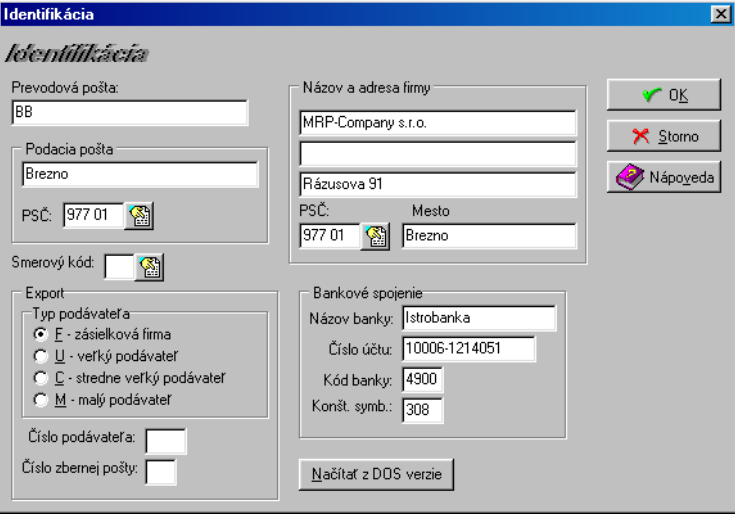

# **9 HOTLINE A E-MAIL**

<span id="page-32-0"></span>Skôr ako zdvihnete telefón a zavoláte na náš HOTLINE, alebo nám napíšete e-mail, posaďte sa k svojmu počítaču a pripravte si prosím nasledujúce údaje:

- 1. Licenčné číslo programu a úplné číslo verzie [napr.: 2.30].
- 2. Popis problému (číslo chybového hlásenia), v ktorom kroku sa objavili problémy.
- 3. Operačný systém a verzia (WINDOWS95, …)
- 4. Pracuje program v sieti. Ak áno, o akú sieť ide a koľko má staníc.
- 5. Veľkosť operačnej pamäte RAM a typ počítača (procesora), na ktorom je program používaný.
- 6. Typ tlačiarne, na ktorej sa tlačia výstupy.
- 7. Meno užívateľa.
- 8. Dátum zakúpenia prvotnej licencie a dátum posledného upgrade.
- 9. Kto inštaloval program.

V prípade komunikácie e-mailom pošlite hore uvedené údaje na adresu mail@mrp.sk.

Veríme, že sa program stane vašim spoľahlivým pomocníkom a radi uvítame vaše podnety na jeho ďalšie vylepšenie.

Autori programu

 MRP-Company, s. r. o., 2001, PT00230-X012 ek Sadzba: Microsoft® Word 2000 Tlačené v Slovenskej republike

**MRP – Company, spol. s r. o., P. O. Box 94, 977 01 Brezno**  *tel.:* **048/ 611 1333, 0905/ 821 211, 0903/ 821 211;** *fax***: 048/ 630 9325**  *Internet:* **http//www.mrp.sk**  *osobný styk:* **Rázusova 91, Brezno**

# **Ako nás môžete nájsť?**

# **Takto!**

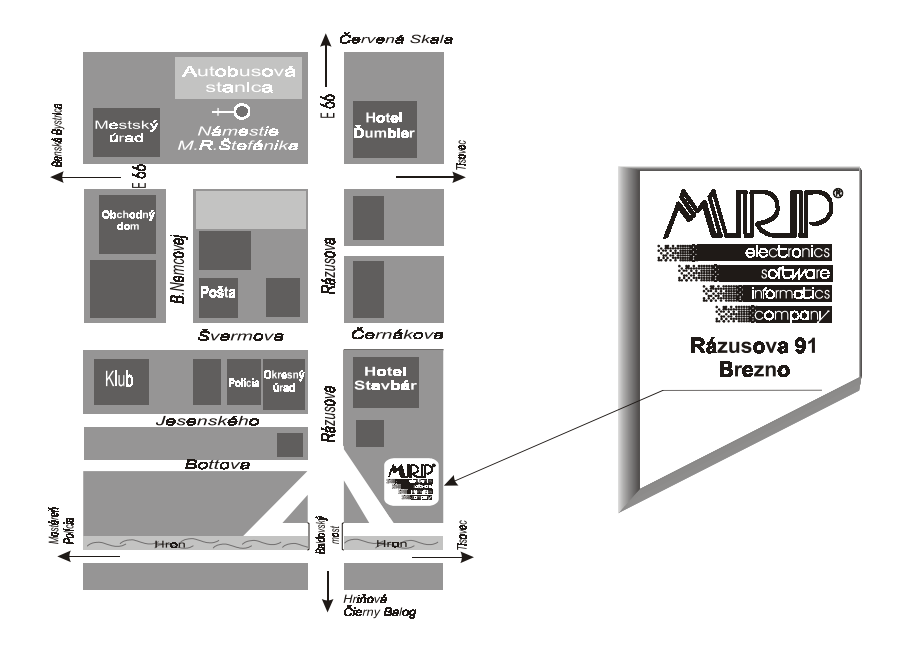